### **SOULT FOR POWERCORE**

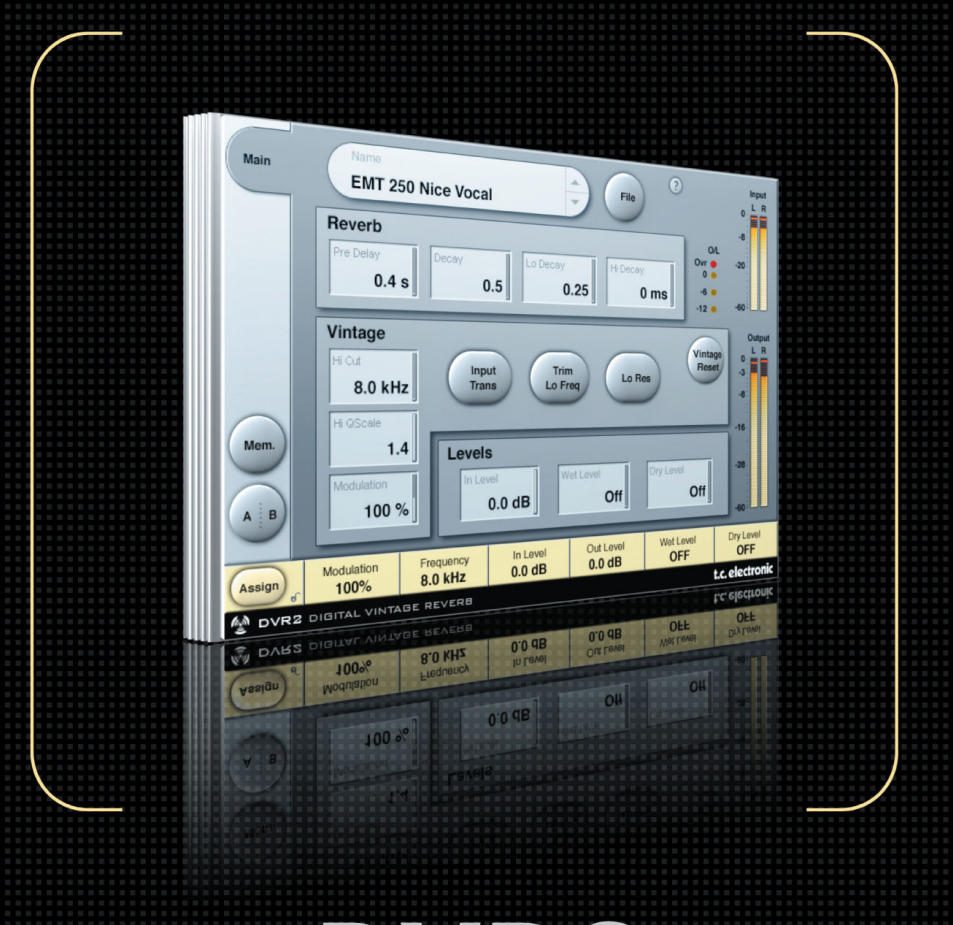

# DVR2 **DIGITAL VINTAGE REVERB**

**FROM THE LEGENDARY SYSTEM 6000** 

**MANUALE D'USO**

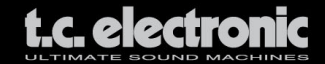

### **TC SUPPORT INTERACTIVE**

Il sito TC Support Interactive (www.tcsupport.tc) è un vero e proprio centro di informazioni e supporto on-line, dove potrai trovare le risposte a problemi specifici riguardanti il tuo prodotto TC, software o hardware. Ogni risposta viene salvata in un database consultabile per prodotto, categoria, parole-chiave o frasi. Nella sezione "My Stuff" è possibile effettuare il Login per conoscere lo status della tua richiesta, per effettuare il download di files e tanto altro. Inoltre, potrai scaricare i manuali d'uso TC, gli aggiornamenti software e nuovi Presets. Questo sito è stato creato appositamente per soddisfare le esigenze degli utenti TC Electronic; il database è in continuo aggiornamento e rappresenta un'enorme fonte di informazioni, mentre la sezione Q&A consente di scoprire nuovi aspetti dei diversi modelli TC. Se non riesci a trovare la risposta ai tuoi quesiti, potrai sottoporli al nostro staff tecnico che ti risponderà via email. Il Team TC Support Team è sempre pronto ad aiutarti in ogni modo possibile.

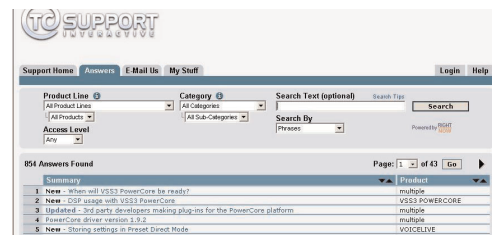

#### **Contatti**

In alternativa, contatta il distributore TC che si occupa della tua area, oppure scrivi a:

TC ELECTRONIC A/S Customer Support Sindalsvej 34 Risskov DK-8240 Denmark

USA: TC Electronic, Inc. 5706 Corsa Avenue, Suite 107 Westlake Village, CA 91362

www.tcelectronic.com

© BY TC ELECTRONIC A/S 2005. TUTTI I NOMI DEI PRODOTTI E DELLE COMPAG-NIE NOMINATE SONO REGISTRATI DAI RISPETTIVI PROPRIETARI. VST È UN MAR-CHIO STEINBERG A.G., AUDIO UNITS È UN MARCHIO APPLE COMPUTER. TUTTE LE SPECIFICHE POSSONO ESSERE SOGGETTE A MODIFICHE SENZA ALCUN PREAVVISO. TUTTI I DIRITTI SONO RISERVATI.

TC Electronic è una compagnia del Gruppo TC.

## **SOMMARIO**

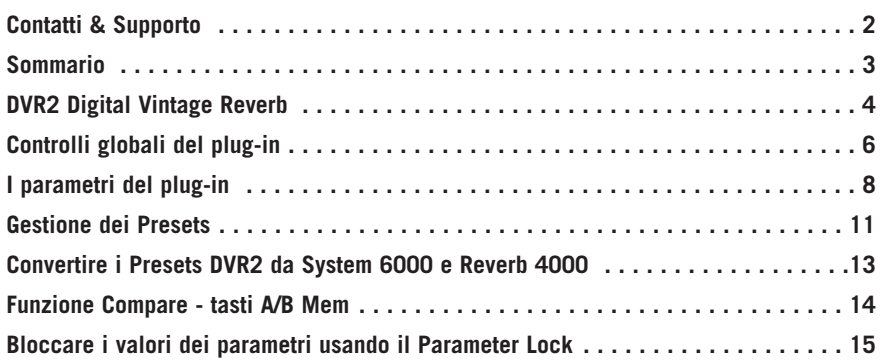

# **DVR2 DIGITAL VINTAGE REVERB**

Congratulazioni per aver acquistato DVR2, il nuovo plug-in Vintage Reverb per PowerCore. DVR2 mette a disposizione un Generic Reverb caratterizzato da una sonorità ed un 'sapore' assolutamente vintage. Il 'Generic Reverb' è complementare al 'Source Reverb', e entrambe le tipologie sono disponibili come plug-in opzionali per PowerCore.

Il termine "Generic Reverb" è utilizzato per descrivere un gradevole effetto sustain, assegnabile a diverse sorgenti sonore che compongono il mix. Pur non restituendo un particolare carattere al suono, questo tipo di riverbero non nuoce o deteriora la sonorità, in quanto l'effetto si confonde col resto. Al contrario, permette di restituire un adeguato senso di spaziosità e una modulazione più o meno pronunciata.

#### **Riproduzione di un Classico**

Lo sviluppo del plug-in DVR2 ha comportato un lavoro durato diversi anni, con l'obiettivo di ricreare quello che da sempre è considerato il processore Generic Reverb d'eccellenza: l'EMT250. Per fare ciò, abbiamo rimesso a nuovo un esemplare originale dalla sonorià eccellente, che ci ha permesso di addentrarci approfonditamente in diversi aspetti fondamentali...

Tecnica Hardware: Qual'era la precisione dei convertitori e come erano implementati relativamente all'enfasi, al Block Scaling, alla linearità, ai filtri, ecc.? Di quanta RAM poteva disporre e qual'era il sample rate, ecc.?

Tecnica Software: Che tipo di processamento avveniva all'interno della circuitazione, che tipo di troncamenti, rumori e artefatti sonori venivano generati? Come si sarebbe potuto simulare in modo preciso il basso sample rate, e come sarebbe potuto essere trasferito tutto questo in una moderna piattaforma DSP?

Percezione: Assicurarsi che le qualità del processore originali sarebbero state preservate. Una modulazione dolce, le caratteristiche dello spettro, spaziosità, distorsione, saturazione ecc. Centinaia di ore passate all'ascolto e alle misurazioni.

Utenza: I quattro parametri fondamentali di EMT250 sono stati attentamente preparati, per offrire un'interfaccia d'uso semplice quanto efficace, capace di complesse ma ottimizzate interazioni. DVR2 è un insieme di tutto questo, incluse la gamma e l'azione di ogni parametro.

#### **Migliore di un Classico?**

Utilizzato in modalità Normal, DVR2 offre un suono del tutto simile a quello di un EMT250 in perfetto stato, con l'impiego di un'elevata quantità di potenza DSP utile per la riproduzione degli artefatti sonori tipici dei vecchi processori hardware. L'algoritmo può essere impostato in modalità High Resolution: con questa funzione, il livello di rumore diminuisce notevolmente – sarai tu a giudicare se questa modalità è effettivamente adatta a specifiche situazioni e impieghi.

Nota: Molti dei criteri e dei vincoli descritti precedentemente producono un comportamento non-lineare del materiale audio processato, impossibile da ottenere se ci si limitasse al semplice campionamento del processore originale, il quale produrrebbe un risultato statico e grezzo. Dal punto di vista audio, una minuziosa emulazione rende maggior giustizia all'originale, con la prerogativa di poter essere ulteriormente regolata e ottimizzata.

Il plug-in DVR2 opera su tutte le unità PowerCore presenti nel sistema ad un sample rate compreso tra 32 kHz e 96 kHz.

Il plug-in può essere inserito in qualsiasi applicazione software compatibile VST, Audio Unit o RTAS (mediante il wrapper opzionale 'VST-to-RTAS' realizzato da FXpansion), sia come effetto Stereo-to-Stereo o come Mono-To-Stereo (in base al software e alle impostazioni individuali delle varie tracce).

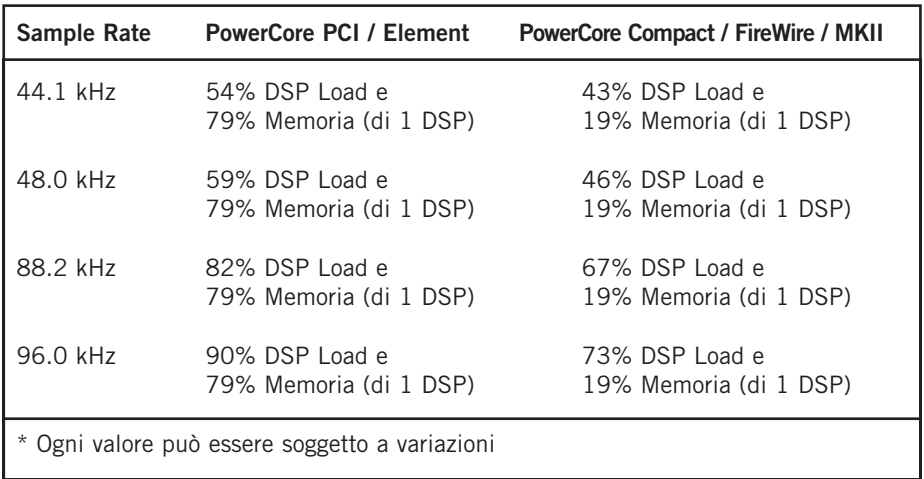

L'algoritmo DVR2 Digital Vintage Reverb impiega le seguenti risorse\*:

**Divertiti! Il Team TC Electronic**

# **CONTROLLI GLOBALI DEL PLUG-IN**

### **COMANDI DA TASTIERA**

Nella maggior parte delle applicazioni software, DVR2 supporta la gestione dei comandi da tastiera dedicati ad alcune funzioni. I seguenti comandi sono disponibili per tutti i parametri del plug-in:

#### **Comandi da tastiera in Mac OS X:**

Regolazione fine = Mela  $+$  movimento del mouse Reset al valore Default =  $Alt + click$  del mouse

#### **Comandi da tastiera in Windows:**

Regolazione fine  $=$  Alt  $+$  movimento del mouse Reset al valore Default = Shift + Control + click del mouse

#### **Comandi da tastiera assegnabili:**

In base all'applicazione software utilizzata, è possibile assegnare ad alcuni tasti della tastiera la funzione di alcuni pulsanti del plug-in. I tasti di DVR2 supportati sono i seguenti: Mem., A/B, i pulsanti Previous/Next Preset e il tasto "Vintage Reset".

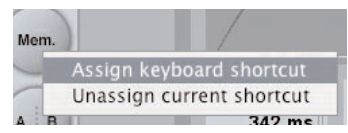

Cliccando col tasto destro del mouse nel pulsante desiderato, si aprirà un menu popup dove sarà possibile assegnare un nuovo tasto (Shortcut) o rimuovere quello assegnato in precedenza.

**Nota: La possibilità di assegnazione dei comandi da tastiera dipende molto dall'applicazione software, alcune delle quali non permettono la trasmissione dei comandi al plugin**.

### **SUPPORTO MOUSE SCROLL WHEEL**

Se stai utilizzando un'applicazione software che supporta questa caratteristica, tutte le manopole e i faders di DVR2 potranno essere regolati mediante lo scrolling, sia su Windows XP che con Mac OS X. È sufficiente posizionare il cursore del mouse su una manopola o un fader del plug-in e agire sulla rotellina del mouse, per aumentare o diminuire il valore del parametro associato a quel controllo.

### **USER INTERFACE DISABLED**

Nel caso in cui le risorse del tuo sistema PowerCore vengano impiegate completamente, e non fossero disponibili sufficienti risorse DSP per l'elaborazione, il plug-in entrerà in modalità "Disabled". Se ciò dovesse accadere, è consigliabile rimuovere il plug-in dal mix.

Nota: Nel caso in cui qualsiasi plug-in PowerCore entri in modalità Disabled, durante il caricamento di una sessione oppure durante il lavoro (ad esempio, nel caso in cui ci si dimentichi di attivare PowerCore prima di caricare la sessione dell'applicazione software), avrai sempre la possibilità di salvare la sessione senza il rischio di perdita delle regolazioni effettuate nel plug-in. Ogni ultima modifica effettuata nei vari parametri del plug-in viene sempre memorizzata, anche quando si attiva la modalità "Disabled"! Ciò è valido anche per il salvataggio dei Presets.

### **FOCUS FIELDS**

Con DVR2 avrai la possibilità di posizionare il tuo set personalizzato di parametri nei 6 Focus Fields, posti nella parte inferiore del plug-in. Grazie all'impiego dei Focus Fields potrai migliorare e velocizzare il tuo modo di lavorare, in quanto non sarai obbligato a dover sempre entrare nelle singole pagine per ricercare i parametri che utilizzi più frequentemente. Potrai assegnare qualsiasi parametro ai Focus Fields, i quali verranno salvati sia nell'ambito della sessione di lavoro dell'applicazione software, sia all'interno del Preset (nel caso in cui se ne effettui il salvataggio).

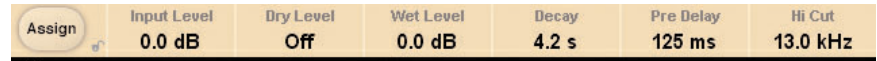

#### **Per modificare l'assegnazione dei Focus Fields:**

- Premi il tasto Assign. Il tasto Assign e uno dei Focus Fields si evidenzieranno.
- Seleziona il Focus Field che desideri assegnare al parametro, cliccando direttamente sul Focus Field.
- Clicca sul parametro da assegnare al Focus Field selezionato.
- Per ottenere un Focus Field non assegnato (vuoto), clicca nuovamente sul parametro selezionato.
- Una volta terminata l'assegnazione, clicca nuovamente sul tasto Assign per abbandonare la modalità Assign.

### **INDICAZIONE OVERLOAD (O/L)**

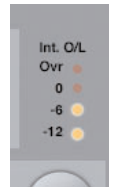

L'indicatore O/L-LED presente nella sezione metering (posto sul lato sinistro degli Input meters) si illumina in caso di sovraccarico del DSP interno.

Se ciò dovesse accadere, occorre diminuire il livello d'ingresso. Per resettare questo indicatore, clicca sul LED O/L.

# **I PARAMETRI DEL PLUG-IN**

### **MAIN PAGE**

Nella Main Page, abbiamo raggruppato i parametri più importanti di DVR2, oltre ai comandi riguardanti la gestione dei Presets (maggiori dettagli a riguardo sono riportati nel capitolo "Gestione dei Presets" - pag. 11).

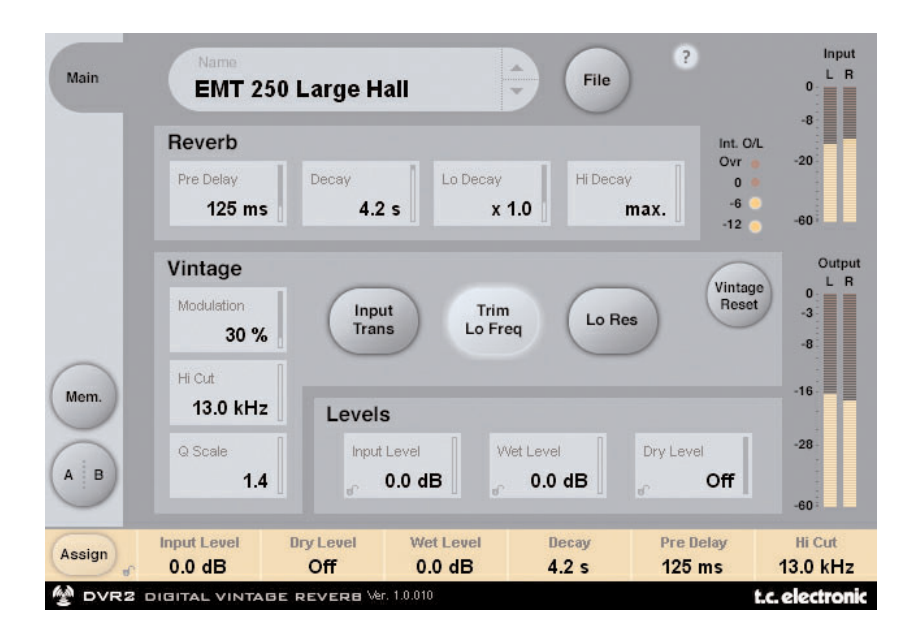

### **REVERB**

#### **Decay**

Range: 0.4 – 4.5s Regola il Master Decay Time (tempo di decadimento generale)

#### **xLo**

Range: da 0.5 a 2.0

Fattore moltiplicatore del Decay per le basse frequenze. Con un valore x1.0, il decadimento delle basse frequenze equivarrà all'impostazione del parametro Decay.

#### **xHi**

Range: da 0.25 a Max.

Fattore moltiplicatore del Decay per le alte frequenze. Con un valore x1.0, il decadimento delle alte frequenze equivarrà all'impostazione del parametro Decay.

#### **Pre Delay**

Range: 0-500ms (valori Vintage: 0, 20, 40 e 60ms)

Il Pre Delay rappresenta la quantità di tempo interposto tra la ricezione del segnale in ingresso e l'inizio della generazione del riverbero in uscita.

### **VINTAGE**

#### **Modulation**

Range: 0% – 200% (default: 100%)

Regola la profondità della modulazione. Il valore normale è impostato su 100%. Aumenta il valore se desideri un suono con un maggiore effetto-chorus.

#### **Hi Cut**

```
Range: 8kHz – 13kHz (default: 11kHz)
```
È il parametro HiCut di DVR2 è può essere utilizzato per limitare o estendere l'intero spettro delle frequenze.

#### **Q Scale**

Range: 0.3 – 1.4 (default: 1.2)

Corrisponde all'azione dei piccoli potenziometri presenti nelle vecchie unità di riverbero, utili per equalizzare le differenze sonore causate dalla tolleranza delle componenti elettriche. Usa il Q-scale in combinazione al parametro HiCut Frequency per modellare le alte frequenze secondo i tuoi gusti e le tue esigenze.

#### **Input Trans**

Range: on/off (default: off)

Permette di emulare il suono dei trasformatori d'ingresso utilizzati nelle unità di riverbero vintage. Utile per ricreare il calore e la sonorità delle apparecchiature vintage, risulta efficace soprattutto impiegando tempi di decadimento brevi (Decay Time).

#### **Trim Lo Freq**

Range: on/off (default: on)

Leggera attenuazione delle basse frequenze selezionate.

#### **Lo Res**

Range: on/off (default: on)

Imposta DVR2 ad una più bassa risoluzione di bit. Questa funzione restituisce una sonorità più vecchia e granulosa, aggiungendo anche del rumore per simulare le unità di riverbero vintage.

#### **Vintage Reset**

Cliccando su questo tasto è possibile resettare i controlli della sezione "Vintage" ai valori impostati in base al modello vintage originale.

### **LEVELS**

#### **Input Level**

Range: da Off a 0dB

Imposta il livello d'ingresso del plug-in. Se viene inviato al plug-in un segnale audio con un livello vicino al massimo valore della scala, è necessario diminuire questo parametro. Riduci il valore di Input Level in caso di overloads (O/L).

#### **Wet Level**

Range: da Off a 0dB

Regola il livello del riverbero nei canali d'uscita.

#### **Dry Level**

Range: da Off a 0dB

Regola il livello del segnale non-processato nei canali d'uscita. In una consueta configurazione send/return, il parametro Dry Level dev'essere impostato su Off.

# **GESTIONE DEI PRESETS**

L'architettura basata su files propria dei prodotti TC semplifica il processo di archiviazione dei Preset, consentendo di organizzare i Presets nella maniera più adatta al tuo modo di lavorare, oltre ad offrire la possibilità di poter scambiare i Presets con altri utenti, qualunque sia la piattaforma o applicazione usata. I Presets vengono salvati come files distinti all'interno dell'hard disk. Dopo che il Preset è stato salvato nella locazione di default, esso apparirà automaticamente nel menu "File" ogni qual volta userai il plug-in. Successivamente potrai riorganizzare, cancellare o creare nuove cartelle in base alle tue esigenze.

**Nota:** Nessun folder apparirà nel Preset File Menu se non contiene almeno un Preset al suo interno

### **NEXT/PREVIOUS PRESETS**

Dalla pagina Main del plug-in potrai passare direttamente da un Preset a quello successivo (o precedente) cliccando nei tasti Up/Down, posti accanto al nome del Preset.

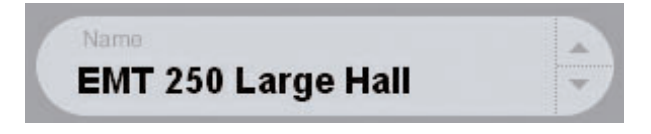

Verranno considerati tutti i Presets contenuti nella locazione Preset di default del plug-in: ciò significa che in questo modo potrai teoricamente raggiungere qualsiasi Preset. L'accesso diretto a Presets specifici è possibile agendo sul tasto "File":

### **MENU PRESET FILE**

Premendo il tasto 'File' è possibile accedere al menu File del plug-in, il quale permette le seguenti operazioni:

#### **Caricare un Preset**

Selezionando "Load" potrai navigare all'interno di qualsiasi cartella del sistema, incluse quelle condivise. Queste verranno caricate dalla locazione default dedicata ai Presets DVR2. Solo i Presets che si trovano nella locazione file di default appariranno nel menu Preset pop-up di DVR2.

#### **Nominare un Preset**

- Doppio-click nel campo del nome
- Scrivere il nuovo nome
- Premere Enter **Salvare un Preset**

Selezionando "Save" potrai salvare il tuo Preset all'interno di qualsiasi cartella del sistema, incluse quelle condivise. Queste saranno salvate nella locazione default dedicata ai Presets DVR2.

### **LOCAZIONI DEFAULT DEI PRESETS**

Di seguito indichiamo le locazioni dove i Presets DVR2 vengono memorizzati (ogni plug-in è dotato di una propria sotto-cartella):

#### **Mac OS X**

I files sono salvati nel tuo User Folder:

~ \ Library \ Application Support \ POWERCORE \ TC Electronic \ Presets \ DVR2

(~ \ Fai riferimento alla tua cartella User: Users \ Il Tuo Nome)

#### **Windows**

I files sono salvati nell'OS hard drive di Windows.

 $\sim$  \ TCWorks \ POWERCORE \ TC Electronic \ Presets \ DVR2

(~ \ Fai riferimento al percorso System Hard Drive \ Program Files)

• Per eliminare un file Preset, dovrai semplicemente spostarlo nel 'Cestino' o nel 'Recycle bin'.

• Per creare una nuova sotto-cartella da far apparire nel menu del plug-in, dovrai creare una nuova cartella all'interno del folder plug-in, che risiede nella cartella PRE-SETS di default di DVR2.

**Nota:** Nessun folder apparirà nel Preset File Menu se non contiene almeno un Preset al suo interno.

### **CONVERTIRE I PRESETS DVR2 DA SYSTEM 6000 E REVERB 4000**

Nel caso in cui tu sia il felice possessore di System 6000 dotato di algoritmo DVR2, oppure dell'unità Reverb 4000, ecco qualcosa che sicuramente ti renderà felice: il plug-in DVR2 è in grado di leggere i Presets del tuo System 6000/Reverb 4000.

Per effettuare la conversione, occorre innanzi tutto salvare i Presets System 6000 / Reverb 4000 come File Preset. L'estensione del file può essere sia ".syx" (ad esempio: IlMioPreset.syx), oppure .mid, come MIDI file.

Il modo più semplice per esportare i Presets System 6000/Reverb 4000 consiste nell'utilizzo della funzione "Export To File", accessibile dal software Icon Editor per Mac/Windows (in versione 3.5 o successiva). In alternativa, potrai salvare un banco di Presets su floppy disk (solo System 6000), oppure effettuare un SysEx-Dump all'interno di un MIDI file nel tuo sequencer.

**Nota:** Per maggiori dettagli riguardanti l'esportazione dei Presets da System 6000 o Reverb 4000, fai riferimento alla documentazione a corredo delle unità System 6000, Reverb 4000 e del software Icon Editor.

Il File Preset SysEx/MIDI generato dev'essere posizionato nella locazione Preset di default di DVR2 (nella Root principale: le sotto-cartelle non saranno considerate). L'estensione dei files dev'essere ".syx" (ad esempio: IlMioPreset.syx), oppure .mid, come MIDI file.

**Nota: in caso di impiego del software Icon Editor nello stesso computer in cui è installato il plug-in DVR2, quest'ultimo effettuerà automaticamente la ricerca dei File Presets nelle locazioni di default per i Presets Reverb 4000 e System 6000. Non dovrai copiare i files nella cartella di DVR2!**

Dopo che il File Preset è stato posizionato nella locazione Presets di default di DVR2, esso sarà successivamente disponibile cliccando sul tasto "File" della pagina principale. In testa alla lista pop-up è presente una sezione chiamata "Convert", dove troverai il nome del nuovo Preset File.

Per convertire il Preset File in un Preset DVR2 è sufficiente selezionarlo. La procedura di conversione impiegherà solo pochi secondi e dovrà essere effettuata solo la prima volta.

A conversione avvenuta, tutti i Presets desunti dai Preset File saranno disponibili in una sotto-cartella nominata con lo stesso nome del Preset File. I Presets avranno la stessa struttura Bank di System 6000, e quelli non basati sull'algoritmo DVR2 non saranno convertiti.

Il Preset File scomparirà dalla sezione Convert del menu File.

**Nota: dato che l'implementazione plug-in di DVR2 è unicamente stereo, le impostazioni surround presenti nei Presets di System 6000 verranno ignorate durante la conversione**!

### **FUNZIONE COMPARE - TASTI A/B MEM.**

La funzione Compare A/B consente una veloce comparazione tra due regolazioni differenti del plug-in, utile in fase di editing. Sono presenti due pulsanti: "Mem" e "A/B"

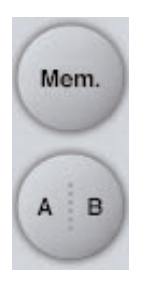

Iniziando a lavorare su un Presets, i tasti A/B risultano non attivi (in grigio). Questo stato indica che le impostazioni memorizzate nelle due locazioni A e B sono identiche - quindi, non c'è nulla da comparare.

Appena si modifica il valore di un parametro, la locazione di memoria "A" si attiva, e la parte "A" del tasto A/B si illuminerà. Tutte le modifiche dei parametri saranno applicate alla locazione di memoria "A". Selezionando la locazione "B", potrai ritornare al punto di partenza e, rimanendo in questa locazione, tutte le future modifiche saranno applicate al Preset della memoria "B".

Ogni volta che si preme il tasto A/B è possibile commutare tra queste due locazioni di memoria.

**Nota:** Le locazioni di memoria A/B rappresentano solo regolazioni temporanee! Il salvataggio di un Preset (ad esempio, mediante la funzione Save del menu File, oppure direttamente nella sessione del tuo software sequencer) memorizzerà solo la locazione di memoria attuale. Le impostazioni dell'altra locazione (nascosta) non verrà salvata!

Il tasto "Mem" permette di effettuare il reset delle locazioni di memoria A/B alle impostazioni attuali.

### **BLOCCARE I VALORI DEI PARAMETRI USANDO IL PARAMETER LOCK**

La funzione Parameter Lock permette di bloccare il valore dei parametri In Level, Out Level, Dry Level, Wet Level e l'assegnazione ai Focus Fields, facendo in modo che rimangano invariati durante la selezione di nuovi Preset

Grazie al Parameter Lock, potrai facilmente "navigare" tra la nutrita serie di Presets inclusi in DVR2, senza dover cambiare ad ogni cambio di Preset le impostazioni dei parametri bloccati.

Per bloccare un parametro è sufficiente cliccare nella piccola icona "lucchetto" presente nel campo del parametro. Per sbloccarlo, clicca nuovamente sull'icona.

Il blocco del parametro agisce unicamente sulla modifica effettuata col mouse, mentre le regolazioni effettuate mediante i controlli di automazione o di cambio di Preset, provenienti dall'applicazione software, passeranno sempre e comunque.

Esempio: Hai inserito il plug-in DVR2 in un canale del sequencer. Utilizzando DVR2 come effetto Insert, desidererai probabilmente che la parte Dry del segnale passi attraverso DVR2, e perciò aumenterai il livello del parametro "Dry Level".

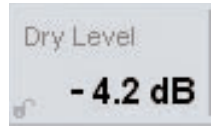

Ora, se provi a selezionare altri Presets, agendo sui tasti cursore Up/Down posti accanto al nome del Preset, noterai che la maggior parte di essi è impostata con il parametro Dry Level impostato su "Off". In altre parole, il Dry Level si imposta ogni volta su "Off" - cosa che può risultare abbastanza noiosa.

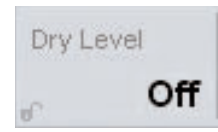

Ed è qui che la funzione Parameter Lock diventa utile: è sufficiente premere il piccolo lucchetto visulizzato accanto al parametro Dry Level, e il suo valore rimarrà sempre al livello che hai impostato - a prescindere dalle impostazioni memorizzate all'interno dei nuovi Presets selezionati.

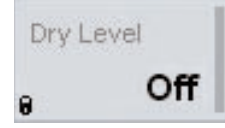

Toccando il parametro col cursore del mouse, oppure inviando messaggi di automazione, questo si sbloccherà automaticamente.